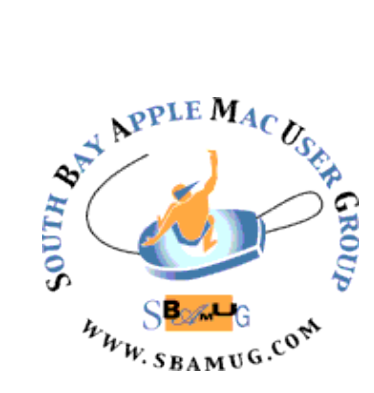

# *South Bay Apple MUG Macintosh*

# **May 2019**

A Monthly CUPFUL for South Bay Apple Mac User Group Members

# **Declutter Your Personal Tech**, By [Brian X.](https://www.nytimes.com/by/brian-x-chen)  [Chen](https://www.nytimes.com/by/brian-x-chen)

With a new year and a new [Netflix show](https://www.nytimes.com/2019/01/02/style/marie-kondo-netflix.html?module=inline) that features the Japanese organizing guru Marie Kondo on the art of "Tidying Up," many of us are experimenting with how to simplify our lives by purging our homes of unwanted possessions. But what about the stuff we don't see?

Think about the digital junk we hoard, like the tens of thousands of photos bloating our smartphones or the backlog of files cluttering our computer drives, such as old work presentations, expense receipts and screenshots we have not opened in years.

In addition to the digital mess, tech hardware adds to the pile of junk that sparks no joy in our lives. Everyone has a drawer full of ancient cellphones, tangled-up wires and earphones that are never touched. And the things we do use every day, like charging cables strewn around the house, are an eyesore. So here's a guide to tidying up your technology physically and digitally, including tips from [professional organizers](https://www.nytimes.com/2019/01/16/smarter-living/professional-organizers-productivity-clutter.html?module=inline).

#### **Purge un-needed power cables**

The No. 1 culprit of tech clutter in every household, professional organizers say, is the power cable. Part of the problem is that we typically need different wires for products like smartphones, battery packs, cameras and laptops. These then accumulates into one tangled mess.

Here's how to solve power cable overpopulation in a few simple steps:

• Gather them all together and purge the ones you don't need.

This sounds easier said than done, but here's a good rule of thumb: "If you don't know what it goes to, get rid of it," said Marissa Hagmeyer, an organization consultant and co-owner of Neat Method. Among the wires you keep, if

## **April 24 Meeting**

Each month the SBAMUG Core Group holds a videoconference to discuss Club business. This is done via Hangouts, a conferencing app associated with Google+. Usually, most of the discussion consists of deciding on a presentation topic for the next monthly meeting. But Google is phasing out this app, and lately the quality of the conference has been deteriorating.

As a result, our latest Core Group meeting was a flop and we currently have no topic for the April 24 meeting. We think we have a solution - Group FaceTime, an Apple conferencing app. We will be using it to belatedly come up with a topic and a presenter. The topic may be FaceTime itself. Come on out to the meeting and be surprised!

Don't miss the meeting! See page 2 for details.

#### **IN THIS ISSUE**

- Page 1 Declutter Your Personal Tech
- Page 2 Meetings/Location/General
- Page 3 Shareware
- Page 4 AirPods Review (pro)
- Page 5 AirPods Review (con)
- Page 6 Voice Memos

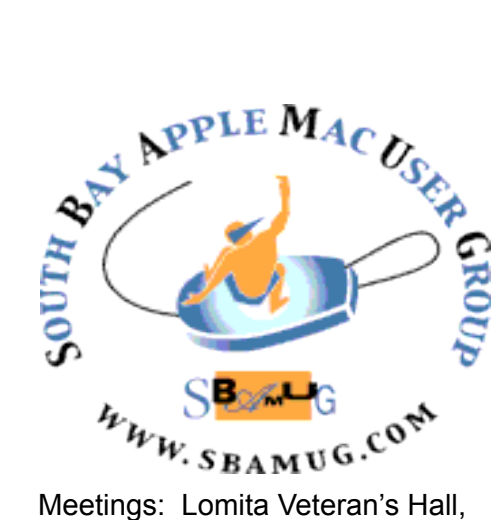

1865 Lomita Blvd, Lomita Mail: PO Box 432, Redondo Beach, CA

90277-0432 Phone: (310) 644-3315 Email: [info@sbamug.com](mailto:info@sbamug.com)

#### **SBAMUG Meeting Format:**

**6:30—7:30 p.m.** Questions & Answers and Sharing: *Everyone* is welcome, beginners encouraged

**7:30—7:50 p.m.** 'iSocial' – shoot the Mac breeze with others over a cookie\*

**7:50—8:00 p.m.** Announcements

**8:00—9:00 p.m** Program

*\*Refreshments provided; donations appreciated!*  Submit suggestions for topics or speakers, or articles, ideas & original artwork for this newsletter to [pjmyerz@gmail.com](mailto:ptownsend@sbamug.com) by the last Wednesday of each month. Articles may be edited to fit space.

#### **Officers & Volunteers:**

President: Kent McDonald VP: open Secretary: Wayne Inman Treasurer: CW Mitchell Directors at Large: Dave Nathanson, Arnold Silver, George Wilde, Joan King, Pete Myers PD Disk Editor: Jim Pernal Membership: CW Mitchell Member Development: Pete Myers Programming: Kent McDonald Greeter: open Server Director: Dave Nathanson Newsletter: Pete Myers, Bill Berks USPS Liaison: CW Mitchell Refreshments: Arnold Silver/Andy Paroczai

# *Welcome to the* **SBAMUG South Bay Apple Mac User Group**

Members,friends and colleagues are invited to attend our monthly meetings (usually the last Wed. of the month). The \$35 annual membership dues entitle you to receive this monthly newsletter by mail or online, plus many more benefits (page 8). To become a member or get more info please visit our website [sbamug.com](http://sbamug.com)

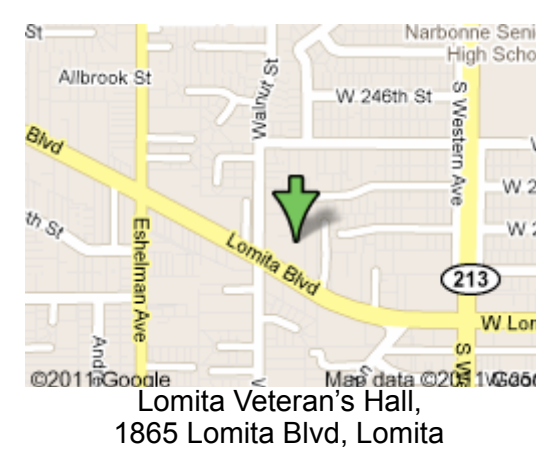

# **SBAMUG Monthly Calendar**

April 24: TBD May 29: Camera & Photo Apps

#### **Other Meetings:**

- •1st Wed each month SBAMUG Core Group, 7:30 pm. Join Google+ SBAMUG community, or email: [info@sbamug.com](mailto:info@sbamug.com).
- 2nd Sat. each month SMOG, 9AM in Costa Mesa, [ocmug.org](http://www.ocmug.org)
- •Last Sat. each month Northrop Grumman-Ham Radio & Computer Swap Meet, 7--11:30 a.m. Meet at SE corner of Marine/Aviation Blvd, Redondo Beach
- •Los Angeles Portable Users Group: Mac OS X, iPhone, iPod, MacBook, etc., [.lapug.org/](http://www.lapug.org/)
	- Find more: <http://www.apple.com/usergroups/>

#### **Membership Report – 86 members!**

*Please wear membership card as your name tag - you may notice your first name is in larger letters on your card - so it can be used as a name tag at the meetings.:)* 

**Thank You Member Renewals**: Milan Korich, Julie Jensen, Gundula Schneider, Victor Kosuda, Paul Walesky, Margaret Webhi, Jay Ankeny, Herbert Epp, Carol and Norm Simoes, Tim Desmond, George Kiefer, Peter Myers If your name is not spelled right or your expiration date is wrong, contact cwmitchell@sbamug.com for correction. Or contact CW for everything membership, dues and benefits. Please watch for your renewal letter, then sign and date it and return it with \$35 check (in enclosed self-addressed envelope) or bring letter with payment (cash, check, PayPal) to meeting.

2 sent to us at the above address. The South Bay MUG is an independent publication not affiliated or otherwise associated with or<br>2 approaced as senationed by Apple® Computer, Inc. The opinions atatements, positions and vi sponsored or sanctioned by Apple® Computer, Inc. The opinions, statements, positions and views stated herein are those of the author(s) or publisher and are not intended to be the opinions, statements, positions or views of Apple® Computer, Inc.

THE SOUTH BAY MUG (ISSN 1058-7810) is published monthly for \$35 per year by South Bay Apple Mac User Group, 2550 Via Tejon, Suite 3J, Palos Verdes Estates, CA 90274. Periodicals postage paid at Palos Verdes Peninsula, CA and at additional mailing offices. POSTMASTER: Send address changes to THE SOUTH BAY MUG, P.O. Box 432, Redondo Beach, CA 90277-0432. The South Bay MUG is published by the non-profit South Bay Apple Mac User Group. Excerpts may be reprinted by user groups and other non-profit media. Credit must be given to SBAMUG and the author. In addition, a copy of all reprinted materials must be

# SBAMUG April 2019 Shareware

This is the April shareware article. Six items this month. Two are available from the Mac App store, the others from the vendors website, with the link included in each description.

**Amphetamine 4.1.5:** Utility app to keep your Mac awake. Let's you specify time, while a file is downloading, or while a specific app is running. Requires  $OS X 10.11+$  Free from the Mac App store.

**Coins 1.15**: This program is for coin collectors. Has catalog ID, description, grading Certificate of Authority number, and may other attributes. OS 10.10+ Free https:// sevencookies.com.au/coins/

**MacFamilyTree 8.5.3:** Genealogy program. Bug fixes and improvements when running in dark mode are some of the changes in this version. OSX 10.10+. \$29.99 for the time I looked at it, may be back at regular higher price. <https://www.syniumsoftware.com/macfamilytree>

**Pixelmator 3.8.2:** Image editing program. Been around for years but bug fixes in this version as usual plus a new align and distribute function. Free OS 10.12+ App store \$29.99

**TenFourFox 45.22.1:** Internet browser for PPC based Macs. Have not seen a shareware program that can run on PPC Macs in a long time. Refer to the website to a lot of limitations of this browser. (Plug ins etc.) OSX 10.4.11 Mac OS Free. <http://www.floodgap.com/software/tenfourfox/>

**Wifi Signal Strength Explorer 1.8:** See wireless signal strength as a % number on your menu bar. Click on menu bar icon to get lots of info such as other networks, IP address, transmit rate, noise etc. \$9.99 OSX 10.10+. [https://appyogi.com/webapps/index.php?product\\_id=43](https://appyogi.com/webapps/index.php?product_id=43)

See you at the April meeting. Jim Pernal PD Editor

#### Declutter, from page 1

there are extras, cap them at two, such as two Micro USB cables, she said.

In the process, you may end up discarding a wire that you later need. But don't beat yourself up. "You can buy a new one if it turns out you needed it," Ms. Fortin said. That's better than wasting space on something you might hypothetically need.

The same approach can be applied to other tech gadgets, like the obsolete smartphone that is living in your sock drawer. If you haven't used it for six months, get rid of it. Unwanted tech accessories and gadgets can be discarded responsibly through donation centers or [e](https://www.nytimes.com/2015/12/03/technology/how-to-sell-or-recycle-old-electronics.html?module=inline)[recycling programs](https://www.nytimes.com/2015/12/03/technology/how-to-sell-or-recycle-old-electronics.html?module=inline) like Best Buy's.

• Have a designated place for all your tech accessories.

Pick somewhere in your home where your various wires will live, like a closet, cabinet or drawer. From there, categorize the wires and give them compartments. I separate my different types of wires — earbuds, phone chargers, miscellaneous USB cables and computer chargers — into Ziploc bags and label them with a label maker. All the bags live in a drawer in my TV stand.

There are different approaches to organizing your power cables. Families with children could give each member a compartment. For example, put your son Joe's iPhone charger, laptop charger and earbuds into one Ziploc bag and label it "Joe's tech."

This step is a must. **"**If you don't have a dedicated place for your items, then you're wasting your time finding them," said Keith Bartolomei, a professional organizer for Zen Habitat.

• Hide wires that live out in the open.

Even if you find a place to stash your spare cables, you probably have a few left plugged in all day. To tidy them up, there are methods to hide the wires or, at the very least, keep them off the floor.

Mr. Bartolomei recommends using twisty wires and rubber bands to keep wires wrapped around furniture, like desk legs. There are also [products for bundling up and](https://thewirecutter.com/reviews/the-best-home-office-furniture-and-supplies/)  [concealing wires,](https://thewirecutter.com/reviews/the-best-home-office-furniture-and-supplies/) like fabric sleeves or boxes that cover your surge protector. My approach to keeping wires off the ground is to run them through [magnetic buckles](https://www.amazon.com/gp/product/B07B4S4H5C/ref=oh_aui_search_asin_title?ie=UTF8&psc=1) that clip onto a metal side table.

Tidying up your digital media may not feel worthwhile because your files are not visible in the real world. Yet holding on to all the data takes up valuable space on devices while also making important files more difficult to find. The professionals recommended a process of purging and labeling what's left. Here's how it would work:

#### **Do an annual clearance of the files you no longer need.**

To streamline this process on a computer, open a folder and sort the files by when they were last opened. From there, you can immediately eliminate the files you have not opened in years.

On your smartphone, prune unnecessary apps that are taking up space. On iPhones, Apple offers the tool iPhone [Storage](https://support.apple.com/en-us/HT201656), which shows a list of apps that take up the most data and when they were last used; on Android devices, Google offers a similar tool called [Files.](https://play.google.com/store/apps/details?id=com.google.android.apps.nbu.files&hl=en_US) From here, you can home in on the data hogs and delete the apps you have not touched in months.

#### **Manage your enormous photo library.**

Eradicating photos is the most challenging process, the professional organizers agreed, because the thought of deleting your memories may be painful. But photos are some of the biggest data hogs of all, so some periodic maintenance is crucial.

continued on page 4

#### Declutter, from page 1

Start by trimming out the easy ones: duplicate photos, blurry shots and old screenshots. Then move on to the harder part: deleting the photos that were decent but not your favorites. Mr. Bartolomei said people could look at each photo and ask themselves a few questions: "Is this something you want to see again? Does it make you happy? Do you want to spend more time with this photo in the future?" If you answer no to any of those questions, the photo can probably go in the trash bin.

My approach to managing digital photos is to purge everything without doing any organization at all. I use [Google Photos](https://www.nytimes.com/2016/06/02/technology/personaltech/zen-and-the-art-of-managing-smartphone-photos.html?module=inline), which automatically backs each shot to the cloud, compiles photos into albums and includes a tool for removing images from the device. (I also back up all my photos to an external drive in case I ever become unhappy with Google Photos.) Then I erase all the photos from my iPhone every six months and pay Google \$2 a month to manage thousands of my photos at full resolution.

Read the full article at: https://www.nytimes.com/ 2019/01/23/technology/personaltech/declutter-organizepersonal-tech-few-simple-steps.html?

# **AirPods Review (pro),** by [podfeet](https://www.podfeet.com/blog/author/podfeet/)

I received the new AirPods yesterday afternoon about 10 minutes before I wanted to go for a walk. I opened the box, pulled them out, opened the case, and my iPhone instantly showed a picture of an open AirPods case with the connect button. I tapped it. Then the screen changed to say "Podfeet's AirPods #2" and showed me the percentage charge. Done connecting.

That was pretty anti-climactic, what about my other AirPods? Shouldn't the phone be confused? Wouldn't I at the every least have to navigate the mire of Settings to get into Bluetooth and disconnect from my original pair? Nope, no fun at all.

I put the new AirPods in my ears and set the charging case down on my Unravel Qi charging pad and it started to charge. I didn't even get to fiddle with where I set it down on the pad. It just worked.

#### **Siri Without Tapping**

I went for an hour and 17-minute walk while listening to podcasts. One of the things I was most looking forward to was changes to Siri. With the Generation 1 AirPods, you had to double tap one to fire up Siri but with Gen 2 you simply say "Hey S-Lady" and she gets to work.

I asked her to stop the podcast. Boom, stopped. Start the podcast. Boom, started. I have tried hundreds of times to get Siri to fast forward or reverse a specific number of times in several different podcatchers and it never works. She'll go exactly 30 seconds or nothing at all. With Gen 2 AirPods, she was able to get Overcast to go exactly the number of seconds I requested. To be fair, it's possible that Overcast got updated so it listens properly, and that this isn't an AirPod/Siri improvement at all.

The biggest advantage of not double tapping on your AirPods to engage Siri is that you don't knock them out of your ear. I hadn't expected the huge speed improvements though. Siri was noticeably faster and that made me more likely to use it.

#### **Connection Speed**

One of the big promises of AirPods Gen 2 is that they're supposed to connect to your devices more quickly. I did some tests comparing Gen 1 and Gen 2 and while the new ones are measurably faster, the main difference I noted was that the new ones were consistent, especially on the iPhone.

#### **Qi Charging**

Last week I did a review of the Unravel charging pad from Ampere (which I still love) and I explained that they are also selling a Pods Charging Case for \$20 that gives you Qi charging for your AirPods. I still think that's a great option, especially at that price, but I bought the new wireless charging case from Apple when I bought my Gen 2 AirPods.

The new AirPods are \$159 or you can pay \$40 more and get them with the wireless charging case. You can also buy just the wireless charging case for \$79 if you [want to use it with your existing Gen 1 AirPods. \\$79 fo](https://www.apple.com/shop/select-airpods)r the Apple charging case vs. \$20 for the Ampere wireless case makes me ask what we get for the extra money.

With the Ampere charging case, of course, it fits over the original case so it's a fair amount bigger. It's not huge, but it is definitely bulkier. The Ampere case doesn't allow pass-thru wired charging because it doesn't have a lightning port on it. The Apple Charging Case does have a lightning port, giving you the flexibility of wired or wireless charging. This can be important if you ever like to throw your case into a bag while charging from a power bank. In a pinch you can, of course, wiggle the AirPods case out of the Ampere case to get to the Lightning port, but that's not terribly elegant.

If you have Gen 1 AirPods, remember that the case itself is a battery so over time its ability to fully charge your AirPods will start to degrade, which might be an excuse to go for the new wireless case. I think it's really interesting that Apple chose to give us a choice on the Gen 2 AirPods. Having both wired or wireless options has to make everyone happy.

#### **Bottom Line**

The new generation 2 AirPods with wireless charging are fantastic. They pair easily, they charge via Lightning or any Qi-compatible wireless charger, the sound is great, Siri works much better without needing to be tapped and they connect to your Mac and iOS devices much more quickly and consistently. I cannot think of a single downside to Apple's new AirPods with wireless charging.

[Read the full article at: https://www.podfeet.com/blog/](https://www.podfeet.com/blog/2019/03/airpods-2-just-work/) [2019/03/airpods-2-just-work/](https://www.podfeet.com/blog/2019/03/airpods-2-just-work/)

# **AirPods Review (con)**, By [Brian X. Chen](https://www.nytimes.com/by/brian-x-chen)

Apple's new AirPods, those tiny wireless earbuds that look like Q-Tips dangling from your ears, are some of the coolest audio accessories you can buy today.

Just insert the buds into your ears and they work instantly and seamlessly with your iPhone. When you are done using them, pop them into a white case that replenishes their power. They are sleek, innovative and convenient.

I could go on, but this is where the gushing stops. That's because [AirPods](https://www.nytimes.com/reuters/2019/03/20/business/20reuters-apple-airpods.html?module=inline) have a finite life. That means you will probably have to buy new ones every few years, as if they were a good pair of shoes.

Here's how I know: After I bought Apple's [first-generation](https://www.nytimes.com/2016/09/15/technology/personaltech/iphone-7-review-though-not-perfect-new-iphones-keep-apples-promises.html?module=inline)  [AirPods](https://www.nytimes.com/2016/09/15/technology/personaltech/iphone-7-review-though-not-perfect-new-iphones-keep-apples-promises.html?module=inline) in late 2016, they became my favorite headset for taking phone calls and listening to podcasts. Their lack of wires made moving around easier, avoiding a mess of tangled cords. I haven't once considered reverting to wired headphones.

But about a month ago, my AirPods started dying. Their batteries, which are not replaceable by users, no longer last more than 30 minutes when I am on a phone call; they used to have enough juice for two hours of talk time. Other AirPod owners have recently [shared similar](https://www.theatlantic.com/technology/archive/2019/03/your-airpods-probably-have-terrible-battery-life/585439/)  [complaints.](https://www.theatlantic.com/technology/archive/2019/03/your-airpods-probably-have-terrible-battery-life/585439/)

The second-generation AirPods, which were released last week, may face a similar fate. That's because their minimalist design involves embedding the batteries, circuit boards, microphones and antennas directly into the tiny earpieces. Then they are sealed up, making it impossible for us to open them to replace the batteries.

There are some improvements. The new AirPods have slightly longer battery life and give you the ability to pick songs from an iPhone hands-free by speaking the command "Hey, Siri."

Yet this is a tough product to recommend for people who are slow to adopt new technology or who are environmentally conscious. While you can spend about \$160 (or \$200 for a version that includes a special case that can be charged wirelessly) for the new AirPods, you have to be prepared to shell out that amount again when their batteries inevitably wear out. Good wired earphones

— which can [cost less than \\$50](https://thewirecutter.com/reviews/best-headphones-under-40/) — last indefinitely, so long as you don't rip the cords.

So what's right for you? Take a look below to decide.

# **What's new about the AirPods**

The new AirPods look virtually identical to the previous generation. The charging case resembles a white dental floss container. There are three batteries: one inside each earbud and one inside the case. When the charging case eventually runs out of juice, you can plug in Apple's Lightning cable, the same wire used to charge iPhones.

The \$200 version of the AirPods includes a new case that can be [charged wirelessly](https://www.nytimes.com/2018/10/03/technology/personaltech/wireless-charging-pros-cons.html?module=inline). That means you can place the case on a wireless charging pad, which uses an electrical current to generate a magnetic field, creating voltage that powers up the case. This method relieves the Lightning port of eventual wear and tear.

The new case worked well with several wireless charging pads I tested. But because you will have to spend about \$20 on a charging pad, I recommend buying the AirPods with the special case only if you already own other devices that support wireless charging, like [newer](https://www.nytimes.com/2018/09/18/technology/personaltech/iphone-xs-max-review.html?module=inline)  [iPhones](https://www.nytimes.com/2018/09/18/technology/personaltech/iphone-xs-max-review.html?module=inline).

Like the first-generation AirPods, the new ones last about five hours when you listen to music. But for phone calls, they can now go about three hours, up from two hours previously. When you return the earbuds to the case, it has enough juice to recharge them multiple times; as a result, you will get about 24 hours of listening time before having to replenish the case. Over a week of testing, I recharged the case only once.

The audio quality of the new earbuds is about the same as the first generation's. Music sounds O.K. through them, good enough for playing podcasts and songs on your commute. But if you want wireless earphones that sound louder and richer with deeper bass, consider earbuds from Jabra or some of the other [recommendations from](https://thewirecutter.com/reviews/best-wireless-earbuds/)  [Wirecutter](https://thewirecutter.com/reviews/best-wireless-earbuds/), a product review site owned by The New York Times.

# **Apple's battery program**

When the day the AirPods' batteries are depleted eventually comes, you can take them to an Apple store and pay for battery servicing: \$49 per earbud and \$49 for the case, for a grand total of \$147. At that point, you might as well buy a new pair. An Apple spokeswoman didn't comment on whether the company was replacing batteries for AirPods or just giving people new ones. But one thing is certain: Maintaining AirPods isn't easy compared with maintaining an iPhone, which you can take to Apple or a third-party repair shop to [get a fresh](https://www.nytimes.com/2018/01/31/technology/personaltech/iphone-battery-slowing-down.html?module=inline)  [battery](https://www.nytimes.com/2018/01/31/technology/personaltech/iphone-battery-slowing-down.html?module=inline) or a new screen for relatively little cost.

# **Do things have to be this way?**

The AirPods reminded me of [Tile](https://www.thetileapp.com/en-us/), the company that offers Bluetooth trackers to help find items like house keys, luggage and wallets. In the past, the trackers were tightly sealed, making the batteries impractical to replace. When a Tile device was nearly a year old, the company would send an email warning that it would soon be time to "reTile," or buy a new Tile. Using Tile thus felt more like a subscription service than ownership. After two years of this routine, I stopped buying Tiles.

But the company recently made a big change: It started selling trackers with replaceable batteries. Simon Fleming-Wood, Tile's chief experience officer, said that over time, the company had realized that the reTile process was angering people. "People didn't realize that these Tiles died until they started hearing from us after 11 months that it was time to start replacing their Tiles," he said. "When people realized that was part of the deal, some people had very negative reactions to that." He added that the company was betting that by making the batteries easier to replace, customers would remain loyal to the brand.

I hope Apple makes a similar change with AirPods. I asked the company whether the AirPods had to have irreplaceable batteries to achieve its design. Apple didn't have an answer.

There are people who enthusiastically buy a new smartphone, tablet or computer as soon as they come out, year after year. The AirPods are perfect for them.

Read the full article at: [https://www.nytimes.com/](https://www.nytimes.com/2019/04/03/technology/personaltech/apple-airpods-review.html) [2019/04/03/technology/personaltech/apple-airpods](https://www.nytimes.com/2019/04/03/technology/personaltech/apple-airpods-review.html)[review.html](https://www.nytimes.com/2019/04/03/technology/personaltech/apple-airpods-review.html)

# **iOS 12: How To Use the New Voice Memos App**, by [Leif Johnson](https://www.macworld.com/author/Leif-Johnson/)

The Voice Memos app is one of the underrated gems of iOS' stock apps, and Apple is giving it a muchappreciated makeover with iOS 12. It wasn't bad before, but the latest update manages to transform it into both a useful recorder and audio editor without significantly changing the interface. Recordings even get uploaded to iCloud now, making it easy to import recordings into GarageBand or access them regardless of whether you're on your iPhone, iPad, or Mac.

It's more useful than it probably looks. As a journalist, I find a good voice memo app is essential for everything from recording interviews to quickie article notes while I'm on the move. You, though, might find it useful for making quick remembers for what you need to pick up at the store. Regardless of the reason *why* you use it, here's *how* to use it.

*A quick note: You may not see all of these options depending of which iPhone you're using. The "Insert" function, for instance, never appeared on our iPhone 7 Plus or 2018 9.7-inch iPad despite a succession of various iOS 12 patches, but we could always find it on the first-* *generation iPad Pro and the iPhone X. In most cases, the features pair up just fine.*

# **How to make a simple recording**

At the most basic, simply open the app, and hit the big red circle at the bottom of the display. Say whatever you want to say, and then press the big square button.

The app will immediately save your file with the title "New Recording" in a list above red button, and you can play these files back by tapping on them and hitting the Play button. Essentially, that's how Voice Memos has always worked.

You can also start a new recording by using Force Touch on the app icon and selecting "New Recording." The recording will start immediately.

With iOS 12, you have a few more options, particularly if you want to keep recording while using the same file after you've paused.

- 1. Open the app as normal, but this time swipe up on the black bar with the red circle.
- 2. If you swipe up on the black bar with the red circle only a small amount, you'll see the stop button along with the file name, a timer, and a waveform.
- 3. Swipe up on the black bar all the way to the top of the screen, and you'll also get the current time, a more detailed waveform, and most importantly, a Pause button.
- 4. Press the *Pause* button to stop recording.
- 5. Press the *Resume* button to start recording again. (If you'd like to record over an earlier segment, use the blue marker on the waveform to scrub back to the proper spot and start recording from there. *This cannot be undone.* If there is audio to record over, the *Resume* button will change to *Replace*.)
- 6. Optionally, you can also trim this clip using the tool in the upper right (or upper left, depending on which phone you're using). See below for a more thorough explanation of trimming: The process is the same regardless of how you access it.
- 7. Click *Done*, and the file will save.

# **How to edit a Voice Memo**

Voice Memos in iOS 12 offers two main methods of editing your voice files. As we've already seen, you can simply record over something with the "Replace" tool, but you can also trim them and insert new audio into the file. Here's how to do each.

How to replace existing audio with new audio

This is a useful tool for when a single phrase (or sequence of notes, if you're recording music) needs to be replaced for clarity in a recording that's otherwise fine.

- 1. Navigate to the file list (visible by simply opening the app).
- 2. Select your file of choice.
- 3. Click the *More Options* menu (the three dots) in the lower left.
- 4. Select *Edit Recording*.
- 5. Scrub through the waveform with the blue marker until you get to the point you want to record over. (It's also a good idea to use the scrubber to find when you want to stop recording.)
- 6. Press the big red *Replace* at the bottom to start recording. (Again, this new recording cannot be undone.)
- 7. Press the *Pause* button at the bottom to stop recording.
- 8. Scrub back to where you started the replacement and press *Play* to see how it sounds.
- 9. Click *Done* if happy with the results.

#### How to trim or delete a section of a Voice Memo

This is useful for when you only want to save a specific section of a recording (likely for ease of sending it to someone else), or you want to remove sensitive information before sharing an audio file.

- 1. Navigate to the file list (visible by simply opening the app).
- 2. Select your file of choice.
- 3. Click the *More Options* menu (the three dots) in the lower left.
- 4. Select *Edit Recording*.
- 5. You'll see the same menu as before, but press the blue Trim tool in the upper right of the interface (or upper left, depending on which iPhone or iPad you're using). It looks a bit like the Crop tool in most other apps. The waveform interface will open.
- 6. At the bottom, you'll see a waveform representing the full length of the file, much as you do when editing a video in iOS.
- 7. You'll see a yellow bracket over the whole waveform, with arrows pointed outward.
- 8. Pull in the edges to the section of audio you want to work with, and options to either Trim or Delete will appear.
- 9. Pressing *Trim* will delete everything except the audio you have selected.
- 10. Pressing *Delete* will delete the selection itself.
- 11. Press *Save* in the upper right corner.

#### How to insert new audio in the middle of a Voice Memos file

With iOS 12, you can now insert new audio in the middle of existing audio. This is particularly useful if you're using Voice Memos to compose music and you need to insert a new string of notes, or when you'd like to make a note to yourself before a key quote in a recorded interview. It works similarly to *Replace*, but in this case you're *adding* audio rather than recording over it. This feature doesn't appear on all iPhone or iPad models, so in this case I'm using an iPad Pro to illustrate it.

- 1. Navigate to the file list (visible by simply opening the app).
- 2. Select your file of choice.
- 3. Click the *More Options* menu (the three dots) in the lower left.
- 4. Select *Edit Recording*.
- 5. If you're on a iPhone or iPad that supports Insert, you'll see the crop tool run the upper left of this screen along with a stylized diamond immediately to the right of it. Click on the diamond.
- 6. Now you're on the Insert interface. Use the waveform to scroll to the point where you'd like to insert new audio. (Be sure to use the *Play*button at the bottom of the screen in order to find the right spot.)
- 7. Once you've found the right spot, click the big, red *Insert* button at the bottom of the screen.
- 8. Once you've inserted the audio you want to include, press the *Pause* symbol.
- 9. Save your changes.

All your memos are available on every device that's signed in to iCloud with the same Apple ID. Just turn on Voice Memos in the iCloud settings of each device.

https://www.macworld.com/article/3298498/how-to-usethe-voice-memos-app.html

# **PERIODICALS**

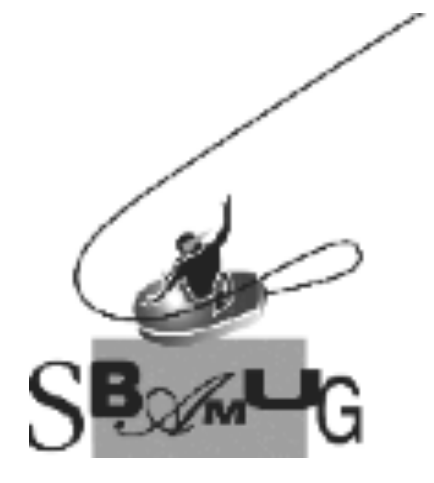

## *Join, Renew or Give a Gift of a SBAMUG Membership!*

# **For only \$35/year you get:**

- Monthly meeting program
- Get help from our experts via our Email Group
- Monthly newsletter (We publish 11 issues per year!)
- Use our Wiki
- Free web space & e-mail on our server
- Build your own website
- Create your own blog
- Special merchant discounts \$\$\$
- Occasional swaps, free software, raffles

<http://www.sbamug.com/join.html> Or, contact Membership Chair CW Mitchell at [cwmitchell@sbamug.com](mailto:cwmitchell@sbamug.com)

#### **SBAMUG Membership Application**

South Bay Apple Macintosh User Group provides you with a local source of shared knowledge & experience through monthly meetings, trainings & monthly newsletter.

#### **Individual & family membership: \$35/year payable to SBAMUG**  ! **New Member** ! **Member Renewal**

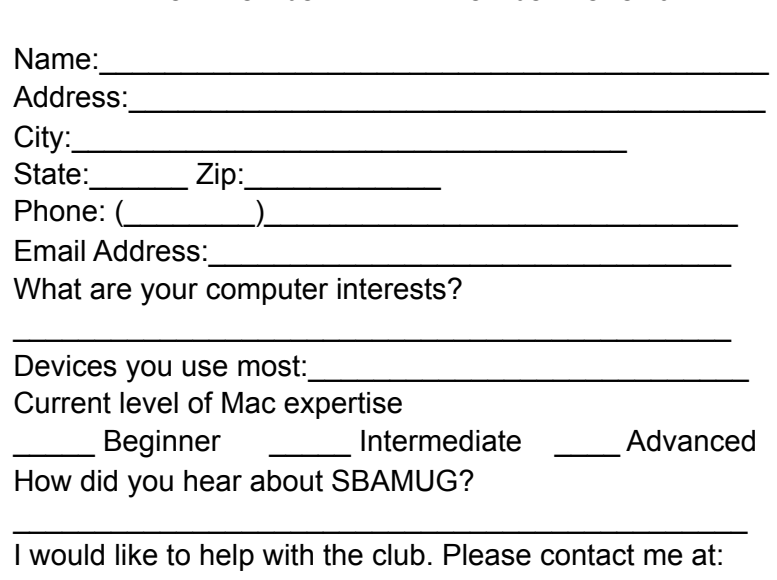

\_\_\_\_\_\_\_\_\_\_\_\_\_\_\_\_\_\_\_\_\_\_\_\_\_\_\_\_\_\_\_\_\_\_\_\_\_\_\_\_\_\_\_\_\_\_

\_\_\_\_\_\_\_\_\_\_\_\_\_\_\_\_\_\_\_\_\_\_\_\_\_\_\_\_\_\_\_\_\_\_\_\_\_\_\_\_\_\_\_\_\_\_ \_\_\_\_\_\_\_\_\_\_\_\_\_\_\_\_\_\_\_\_\_\_\_\_\_\_\_\_\_\_\_\_\_\_\_\_\_\_\_\_\_\_\_\_\_\_

Comments:

Signature:\_\_\_\_\_\_\_\_\_\_\_\_\_\_\_\_\_\_\_\_\_\_\_\_\_\_\_\_\_\_\_\_\_\_\_\_\_\_

Date:  $\Box$ 

*Bring your Application and Fee to our General Meeting at Lomita Veteran's Hall or Mail to our PO Box (see page 2 for our address)*